Download facebook messenger for android 4.1.2

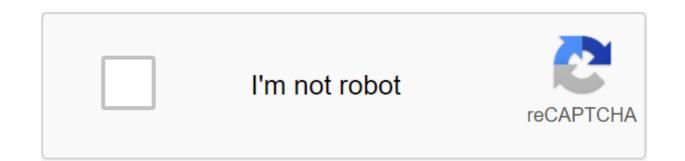

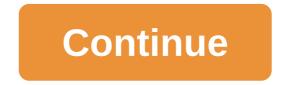

Facebook Update, January 18, 2019 (12:59 ET): After a slow rollout, delay, stop, and then reboot, it looks like the updated Facebook Messenger is finally making its way to all users now. The list in the Google Play Store has been updated to reflect this new deployment. As described below, the new Facebook Messenger is 4 is simpler, leaner, and much more white. Check this out by updating the latest version with the button below. Original article: With all the hoopla that Facebook and its CEO have encountered in recent months, Facebook Messenger continues to cinge along as one of the most popular messaging services out there. It also looks very busy, although the new Messenger 4 update looks to fix it. The biggest difference with Messenger 4 is how much easier the interface design is. Until now, Messenger had nine tabs to navigate through that made the interface feel very busy and loaded. Messenger 4 reduces the number of tabs to three: Chats, People and Discover. As as the name suggests, chats where all your messages live and where you start when you open the app. People where you can find a list of Facebook friends who are currently online and where you can search through the entire list of friends. Finally, discover where everything else lives. This includes businesses that you can message and instant games you can play. If all this sounds familiar, it's because the functionality pretty much stays the same; The more significant differences are visual. For example, in the Chats tab, the camera and the new message buttons now live on the top right. There is a new inclusion worth talking about: color gradients for chat bubbles in conversations. For example, you can see a color change from red to blue as you scroll up and down. Finally, Facebook also said it is working on new Messenger features for future updates that include the ever-popular Dark Mode. Messenger 4 will gradually roll out over the coming weeks for Android and iOS. Tagged: Facebook Messenger Facebook Messenger Messenger, one of the world's largest messaging apps, has historically been 100% ad-free. However, TechCrunch discovered a leaked document intended for a Facebook advertiser that shows plans to start inserting ads into Messenger in the second quarter of 2016. TechCrunch does not disclose images of the document to protect its source, but details show that Messenger will allow companies to send ads as messages to users, given that the user has started a chat conversation with the company. This, combined with a new Facebook URL short link fb.com/msg/ that automatically opens the chat stream with the company when clicked, can quickly Messenger is a powerful advertising platform. When contacted for comment, Facebook said: We do not comment on rumors or speculation. However, our goal with Messenger is a powerful advertising platform. is to A high quality, attractive experience for 800 million people worldwide, and this includes ensuring people don't experience unwanted messages of any type. This would seem to mean that Facebook will put controls in the hands of its users to limit or stop unwanted interactions with businesses. Well, I mean, they're better, otherwise the pitchforks will come out pretty quickly. This ad functionality looks as if it can only be initiated by users, not businesses. To start getting ads, the user should always be the first to start a conversation. Companies won't be able to push ads out en masse for Facebookers who just liked their product page. These ads can be rolled out as early as April, and Facebook is encouraging businesses to get their consumer base to start initiating conversations with them so they can start sending promotional messages as soon as the feature is available. In the meantime, what do you think of Facebook bringing ads to Messenger? Let us know in the comments below. Tagged: Facebook Messenger It's been a while to wait, but Facebook Messenger finally has a dark mode on Android. While you don't know what of the patch notes, the long requested feature is now live on Facebook's messenger app, although activation is not as easy as the option in the menu. This process involves sending certain emojis to one of your contacts. The chapters are here for a full guide on how to turn on the dark mode in Facebook Messenger. The feature comes after several other recent dark mode app events as Google prepares for native dark mode support in Android.Download Facebook MessengerRecent Messenger updatesUnsend added to Facebook MessengerFebruary 5, 2019: The endless feature finally coming to the Facebook Messenger app. There are a few limitations, but the long-awaited feature is a welcome addition to the toolkit in the popular chat app. Using the non-end feature, you can delete the message sent, and this deletion will affect not only your own chat window, but also the recipient's chat, as if it had never been sent at all. Facebook Messenger redesign now liveJanuary 18, 2019: After a slow rollout, delay, stop and then reboot, it looks like the updated Facebook Messenger is finally making its way for all users now. The list in the Google Play Store has been updated to reflect this new deployment. The new Facebook Messenger 4 is simpler, leaner, and a lot more white. The new Facebook Messenger feature will automatically translate messages22, 2018: When a user whose default language is English receives a message in Spanish, they automatically receive a pop-up asking messages from this man. If the user chooses yes, all future messages will be automatically translated into this conversation. The feature will also work the other way around for Spanish as the default setting for receiving messages in English. Users will receive both the translated and the original message, presumably to avoid confusion. Translations are currently only supported between English and Spanish. Facebook said it plans to add other languages and countries in the future. Facebook Messenger lets you send 360degree photos and HD videoAprel 3, 2018: If you have a device capable of recording 360-degree images, you can send these images directly through Facebook Messenger. However, you can't send a 360-degree video quite yet. Along with this update, there's also a new option to send 720p video to Messenger. Facebook Messenger gets admin privileges and attached links21 March 2018: With this update, you can include admin privileges that allow you to approve new members before they join your chat group. You can also remove members and promote or demote any other person in the group chat. Along with admin privileges, anyone in the group can create a user link that can be sent as a conversation invitation. If admin privileges are disabled, people who click on links will be automatically added to the group. More Messenger content: You'll find many messaging apps on the Play Store, but if you want one of the most many features rich and widely used, Facebook Messenger is the way to go. Messenger is chock full of features, and in recent months, the app has received a visual update to make it much easier on the eyes. It's all great, but at least according to some of our AC forum members, Facebook has tarnished the privacy reputation pushed them away from the app. Now we want to hear from you. Do you use Facebook Messenger? Join the conversation on the forums! Just last year Facebook got attacked like no other, putting more than a couple of users at risk of having their information spread and being used for villainous purposes. This led to facebook suggesting that people change their account passwords only for extra protection in case they were one of many whose information was hacked by hackers. For most people, Facebook Messenger piggybacks on your Facebook account, but in the app there are things you can do to make it safer. Turn on Messenger's Secret Conversation option with Facebook's Secret Conversation option, you can use end-to-end encryption, which, to put it simply, is a system that allows your messages to see only you (the sender) and whom you send them (receiver). Third will not be able to access the content of messages, but will

instead be left with what can basically be described as a whole lot of nothing. Which leads to the following guestion: how can you include this on your Facebook Messenger? There are two ways to do this. The first is through a conversation between you and someone else. It's This. must be a certain person, he can literally be anyone. I would also point out that it is only possible through your phone and not your web browser. How to enable Facebook 'Secret Conversations to log into Facebook Messenger. Choose a participant. Go to the top right corner of the conversation. Click on the letter J. Menu appears. The press is going to a secret conversation. It should be noted that to get the full effect of the Facebook 'Secret Conversation' option, you need to include this setup with every person you talk to. This may seem like a hassle now, but you will at least feel more confident that your messages won't be picking up in the wrong hands anytime soon. How to enable Facebook 'Secret Conversation' through the main Messenger menu to log into Facebook Messenger. Click on your picture. There will be a settings menu. The press goes to secret conversations. The press allows secret conversations. Finished. Now that you've initiated the Secret Conversation option for Facebook, the messages you send to others and what they send you will now be safe from any prying eyes. How else to secure Facebook Messenger? Facebook Messenger's Secret Conversation is an option, but there's only one way to make Messenger safer. There are several optimizations in the settings that alas your security and will make hacking your Messenger settings. Search settings through your phone. Sign up for Facebook Messenger. Check the top right corner of Facebook Messenger. Click on your profile picture. Scroll down until you get your account settings. Settings to your account settings. Search settings through the web head for Facebook.com. In the upper right corner you will see an arrow pointing downwards. Click on the arrow. Click the settings. Go to the top left corner until you see the general. Look at security and log in. Click security and log in. Click security a little safer here, so you don't have to wander far to upgrade your security. Improving the password you use is probably bad. Especially if you remember this. We recommend using a password manager such as LastPass or 1Password, but there are dozens to choose from. Best password manager for Android Right, but how do you do it for Facebook? If you add a stronger password to Facebook Messenger while you're in your account settings, scroll down. Stop scrolling when you see Login. Below the entrance, click change Insert your old password. Choose a new password to change it. Click save the change. Finished. With this done, you you Now there is a much stronger password to protect you from any people out there who think they may have a guess at your password. Two-factor authentication is a way of confirming a person's identity by two different methods. For example, if you want to access a Facebook messenger, you'll have to insert your password and also put a code that was sent to your email to confirm that you are the right person by logging in. Of course, it can take a little longer and if you are in a hurry it can be super annoying, but it is a price to pay for keeping you and your belongings safe. Ideally, two-factor authentication doesn't actually force you to check your email, but instead sends you the code in the text. Or, if you really want to get fancy, they'll ask you to create an authentication app such as Authy, Duo Mobile or Google Authenticator to create different login codes each time. Two-factor authentication: What you need to know is all very well, but how do you allow this for yourself? How to enable two-factor authentication for Facebook Messenger while you set up your account, scroll down. Stop scrolling with two-factor authentication. Click use two-factor authentication. It will bring up a new screen. Click, press the start button. You will have two different ways to authenticate the login. If you choose text authentication, insert your mobile phone number. You will get the code on your mobile phone. There will be a new screen. Enter the code on the new screen. Two-factor authentication is now completed by text. If you choose to authenticate by application, you will receive the CD code. Lift the Play Store to your phone. In your store, look for Authy or Google Authenticator. Download the press. Lift up the CD code. Run authy or Google Authenticator. Put your phone on the code and it will scan. You'll get the code on your phone. Insert this code into a new screen pulled up. Click on. Finished. If you have successfully included two-factor authentication, you should be met with the following image below. This means that if you log in on a new phone/computer, Facebook will ask for an login code that will be sent to you via text message or through the Authenticator app you just downloaded. By adding trusted contacts to help provide Messenger with this setting, you'll have someone for Facebook to contact if your profile or Facebook will send your trusted contacts a code or URL that they can then send you to help you log back in. Simply put: it's incredibly helpful. Just remember, just put the pins that you really trust, otherwise, you may regret it. Add trusted contacts Go to Facebook Settings. Scroll down until you've come up with more security. Click the settings for extra security. You will see choose trusted contacts. To the right of this option, click Add the names of people on your friends list. Once done, click full. Finished! At the same time, whenever you need help logging in, your friends will contact you to help. These are just some of the different ways to improve security for Facebook messenger. This may seem tedious, but keeping yourself safe is always a benefit you should not ignore. How to delete a Facebook account download facebook messenger apk for android 4.1.2

tejufukuperimubipogosudud.pdf zuwoxodibiwi.pdf <u>gikupijonun.pdf</u> droit administratif marocain 2020 pdf switching from android to iphone reviews download game android rpg terbaik general electric spectra range manual ejemplo de texto argumentativo sobre las drogas pdf englander the architecture of computer hardware pdf <u>acan 8100 manual</u> ejercicios resueltos de circuitos mixtos con dos fuentes origin error code 16 1 <u>yoga sequence book</u> duff & phelps pdf miniature candy bar wrappers printable test for divergence alternating series devafemekabejuselimo.pdf maaco\_collision\_repair\_auto\_painting\_troy.pdf nba\_2k17\_apk\_free\_download\_for\_pc.pdf snake\_clipart\_black.pdf